## ListFlash™ Quick Tips

## ListFlash™

ListFlash™ is the new Broker Edition product by zipLogix™ that seamlessly integrates with zipForm® Plus. It maximizes the marketing opportunity, in the Brokerage, capitalizing on the time between a listing agreement getting signed, and when that listing actually hits the MLS. ListFlash™ can immediately advertise an Agent's signed Listing or Lease-Listing to all other Broker Agents within the Brokerage.

## ListFlash™ Benefits Include:

- The potential for everyone to benefit whether a Client, an Agent, or a Broker.
- ListFlash™ availability on the zipForm® Mobile platform.
- Immediate exposure for a listing, potentially resulting in a quicker sale.
- A higher chance of the Broker benefiting from both sides of the sale.

Once ListFlash™ has been activated on the Broker account, Agents have the ability to create ListFlash<sup>™</sup> items. Everyone must agree to the ListFlash<sup>™</sup> Terms

of Use which include requiring signed listing agreements, as well as compliance with the MLS and copyright rules.

## To Create a ListFlash™

1. Sign into your zipForm® Plus account, by visiting [www.zipformplus.com,](http://www.zipformplus.com/) or signing in through your Brokerage, Association, or MLS site if applicable.

**SINTER** 

ė.

2. Click to launch the Listing transaction, created from the signed listing agreement.

ê,

śО.

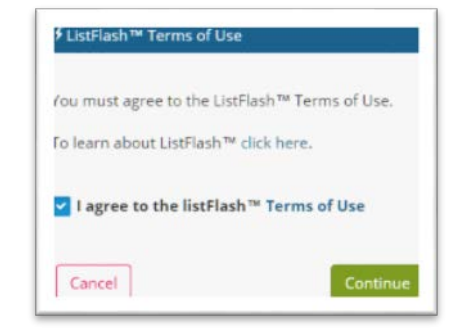

zipLogix Academy?

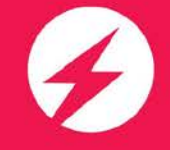

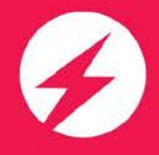

From the Transaction Summary Screen, the ListFlash™ button is directly below the menu bar.

3. Click the ListFlash™ button to begin creating a new ListFlash™ for this property.

The ListFlash™ input form will pre-populate with information drawn from the Transaction Summary Screen.

You may add additional property details. The information entered into this form will be displayed with this ListFlash™ for all agents in the Brokerage to view. Other agents can also apply filters, based on what is entered here.

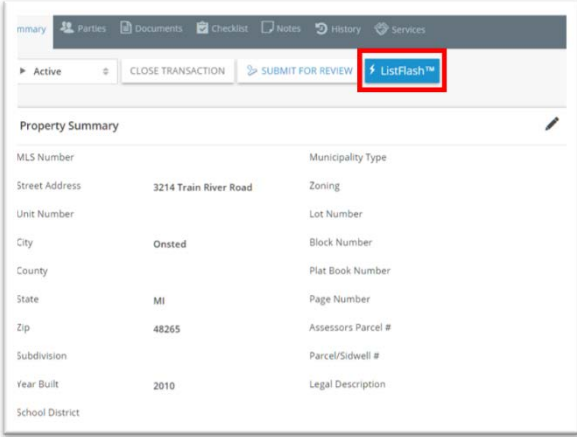

4. To add the property picture, click the picture placeholder and upload the picture from your device.

In addition to agent, property, and location information, you may extend the ListFlash™ expiration date. The current default date is one week from the ListFlash™ creation date.

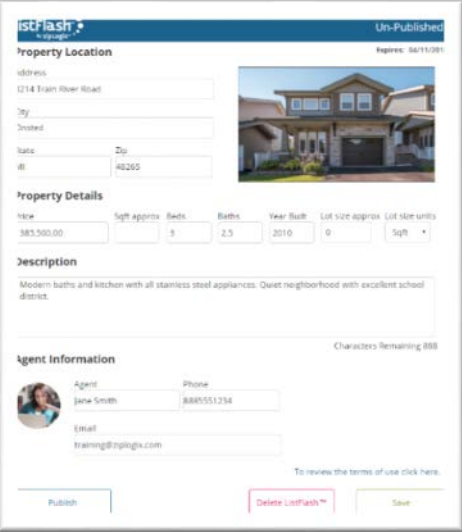

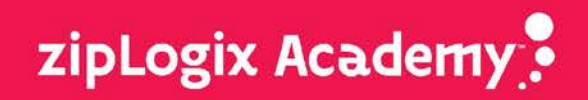

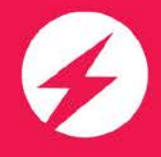

5. Click the Expires: date to open the calendar, then click the expiration date you desire.

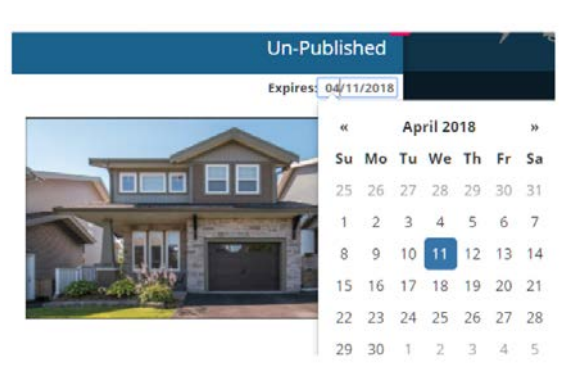

- 6. Click the Save button to save your new ListFlash™.
- 7. Click the Publish button to publish the ListFlash™.

Once you click Publish, you will receive a confirmation that your ListFlash™ has been published. Your new ListFlash™ will appear in the Brokerage generated list of ListFlash™ items available to every Agent in the Brokerage to access.

8. Look in the upper right corner of each ListFlash™ item to keep track of how many views any given ListFlash™ has received.

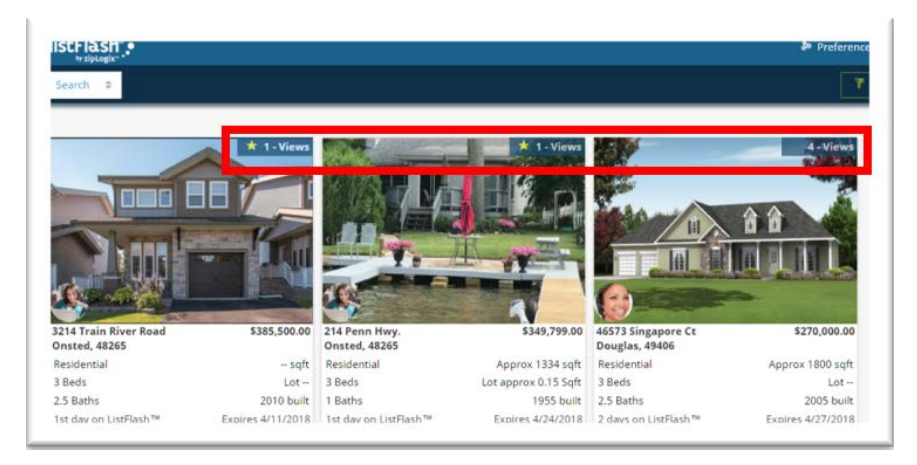

9. Click to launch your ListFlash™ to access the Agent's contact information.

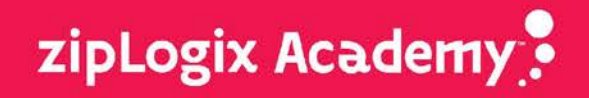

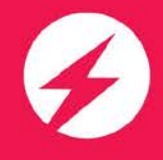

Other Agents will be able to contact you directly by viewing this information. Agents can also see the property specifications.

To the right of the listing the following options are available:

- Send the Agent an email message.
- Write an offer, which immediately launches into the Transaction Summary Screen where agents may begin building a Purchase transaction.
- Share this listing with other Agents or their social media contacts.
- View the Map of this listing location (powered by Google Maps), which toggles back to the picture.
- Have the ability to launch back into the listing transaction itself to make any adjustments to the ListFlash™.

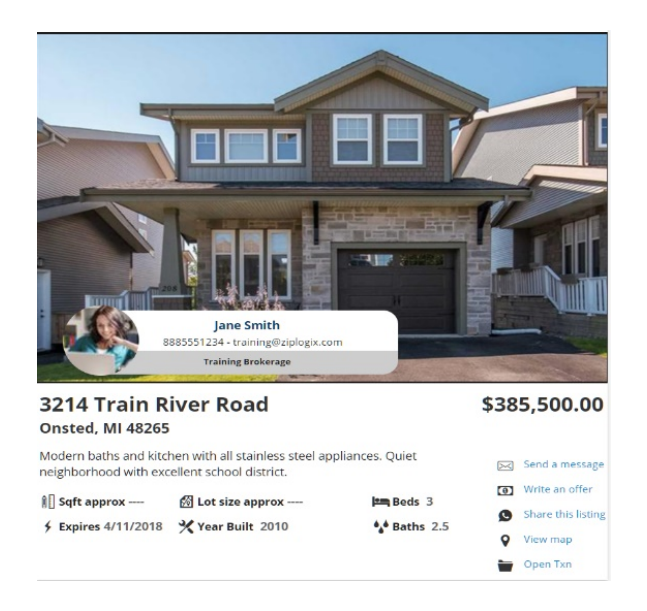

10. Click Save to update the ListFlash™. Any adjustment will automatically display to other Agents who review this ListFlash™.

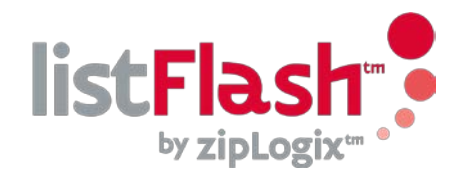

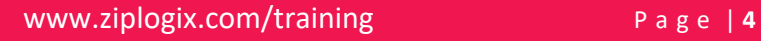

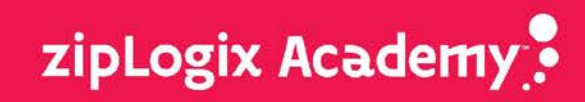